### **Router Configuration**

This brief guide describes how to make various changes to the configuration of your Huawei HG8247T (ONT) router using the web interface.

ACCESSING THE SETUP PANEL

Access the web administration interface of the computer by entering the following IP address in your browser: http://192.168.100.1/ username and password: User: root Password: Admin

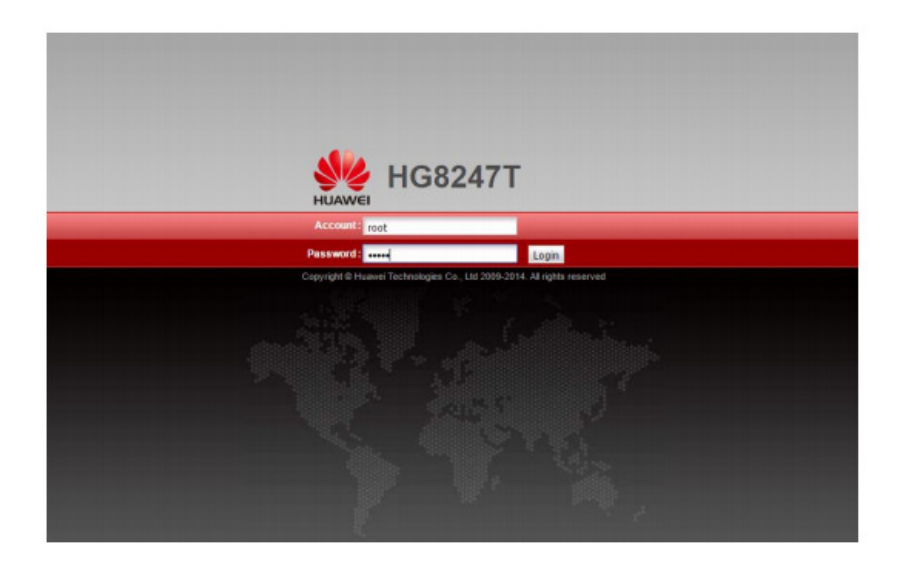

# SERVICE OF TECHNICAL CONSULTATIONS

 If in doubt about the configuration of your terminal, you can contact our Technical Department through:

Telephone 966192000 (without cost from cableworld fiber fixed network) Email info@cableworld.es

## CHANGE PARAMETERS FROM THE WI-FI NETWORK

\* ENABLE / DISABLE WI-FI - Pressing the WLAN button 10 sec., The WLAN light - Via the web interface WLAN, Enable WLAN

\* CHANGE THE NAME OF THE WI-FI NETWORK (SSID) - Using the WLAN web interface, SSID Name

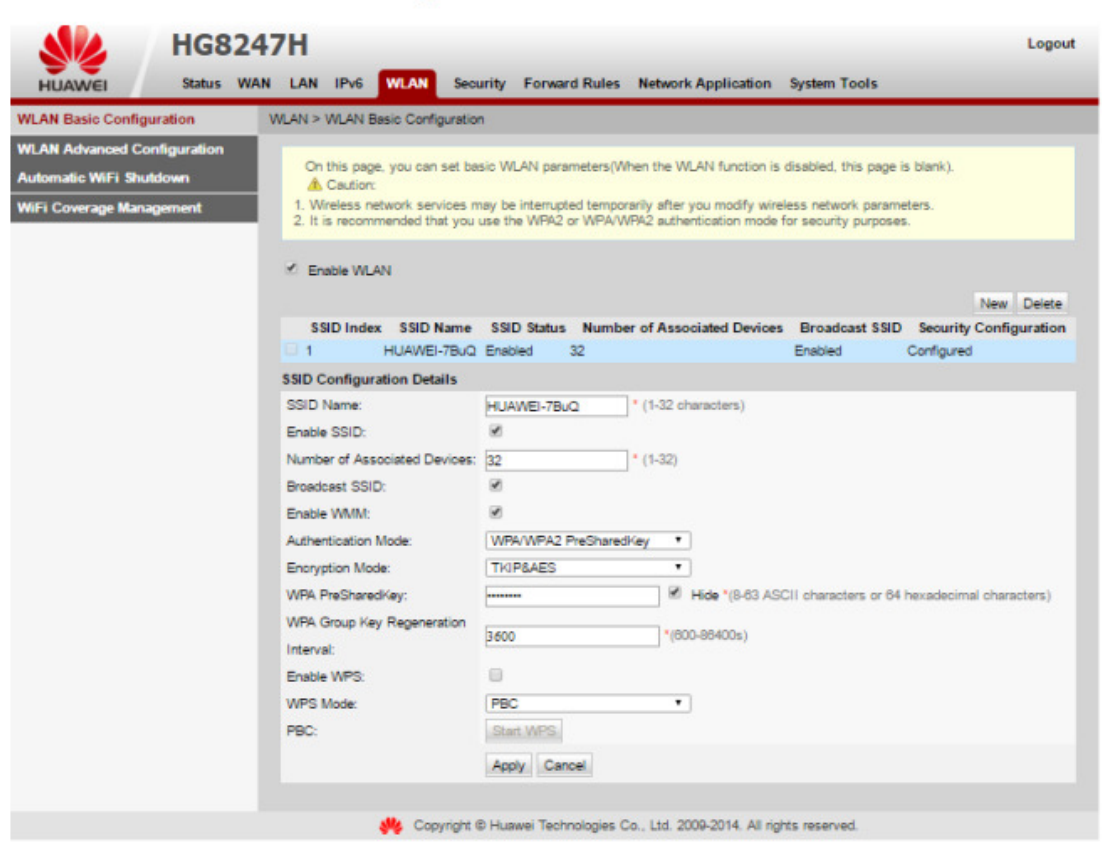

# CONSULT KEY TO ACCESS TO THE WI-FI NETWORK AND / OR TYPE OF **SAFETY**

 - Using the Wlan web interface, check "hide" and the password appears. If we want to modify it we delete and we add new password (8 alphanumeric characters). Aply to apply the changes.

### CHANGE CHANNEL

- Through the WLAN web interface "Avance Configuration"

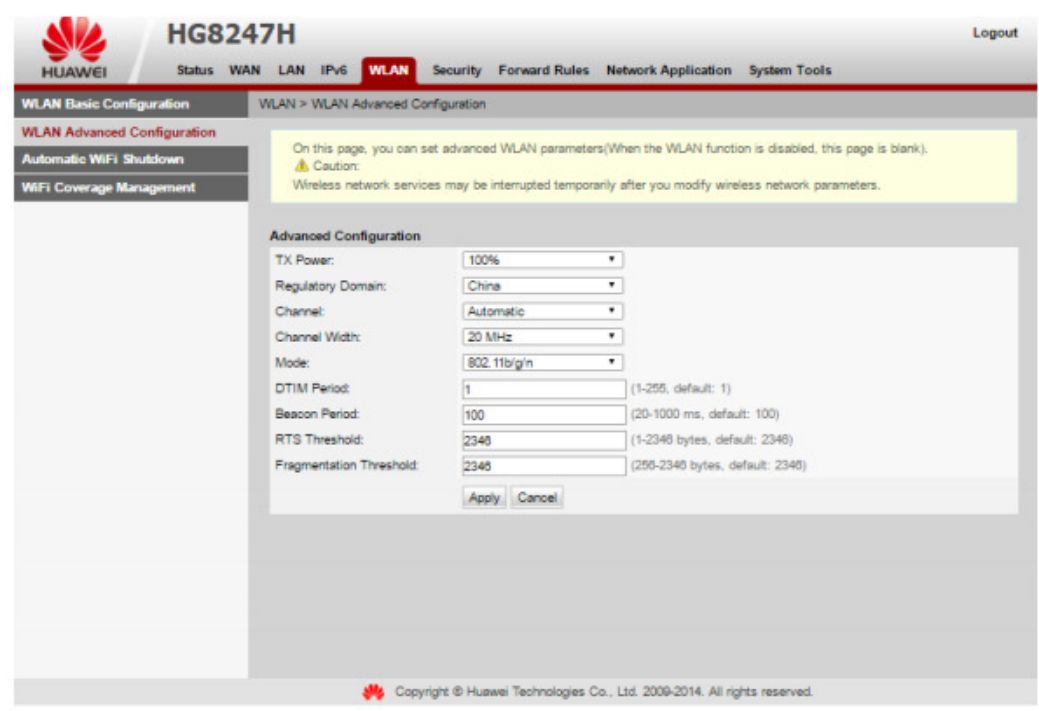

Transmiting Power or Tx Power: 100%

Regulatory Domain: Spain

Channel: Auto or Automatic (Change channel according to a free channel) (Channels 1 to 11 for older equipment or for more than 1 year Channels 12 and 13 more free but only for new equipment)

Channel Width: Auto 20/40 (Applies bandwidth to distance)

# REDIRECTING PORTS (OPENING PORTS)

- Using the web interface (User: root Password: admin)

Forward Rules, Port Mapping Configuration, New, external start port, external end port, internal start port, internal end port, mapping name, ip internal host (of the team you want to open the port)

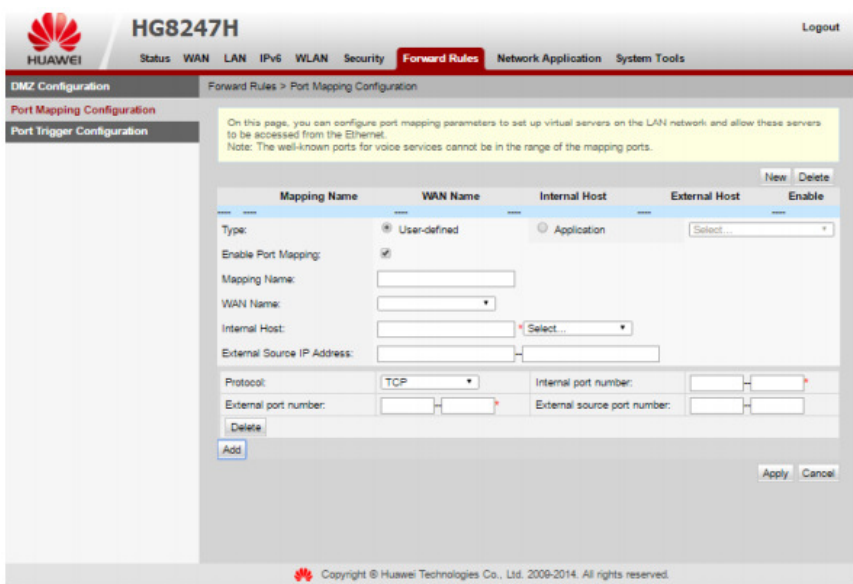

For Huawei white router, WLAN, network application, enable UPNP

For black Huawei router, forward Rules, DMZ Configuration, open DMZ to the ip of the console configured with private fixed ip between 192.168.100.2 and 192.168.100.256